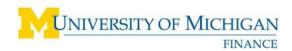

## **Review Purchase Orders in the Supplier Portal**

#### Navigation

http://procurement.umich.edu/supplier-resources/supplier-portal

## Description

Supplier Portal users can view purchase orders (POs) issued by the University of Michigan. This job aid describes how to view and download PO Information.

## **View Purchase Order Information**

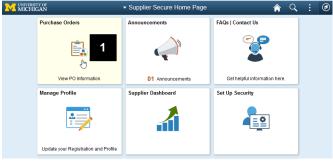

1. Click the Purchase Orders tile on your screen to view PO Information.

## **Filters Options**

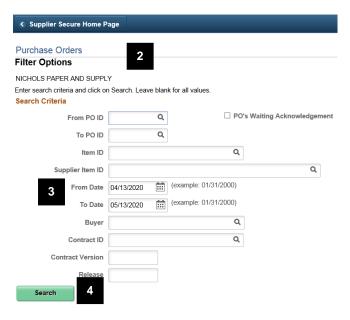

- 2. The Filter Options page will display various search criteria to view the desired PO information.
- 3. Please note that you may have to modify the dispatched From / To date range, in order to view older POs.
- 4. You must click the *Search* button, in order to view any POs meeting the selection criteria.

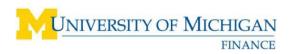

## **Purchase Order List**

|   | PO Details Hgzder Details |                 |                           |       |              |     |          |  |  |
|---|---------------------------|-----------------|---------------------------|-------|--------------|-----|----------|--|--|
|   | Purchase Order            | Status          | Last Dispatched Date/Time | Lines | Total Amount |     |          |  |  |
|   | 3006011461                | Change Order -1 | 04/25/2020 12:30:13AM     | 1     | 0.00         | USD | View PDF |  |  |
| P | 3006015327                | Dispatched      | 04/24/2020 3:22:14PM      | 1     | 17.74        | USD | View PDF |  |  |
| 9 | 3006015281                | Dispatched      | 04/24/2020 2:23:51PM      | 5     | 2,243.55     | USD | View PDF |  |  |
| ŋ | 3006015216                | Dispatched      | 04/24/2020 1:25:22PM      | 9     | 1,120.02     | USD | View PDF |  |  |
|   | 3006015215                | Dispatched      | 04/24/2020 1:25:22PM      | 1     | 35.48        | USD | View PDF |  |  |
| ~ | Select All                | Clear All       |                           |       |              |     |          |  |  |

Order Date 05/25/2018

Last Dispatch 02/13/20 12:36:09PM

hase Order Total

1.0000 BX

1.0000 BX

Merchandise Amoun

Freight/Tax/Misc.

6.86 0.00

1-2 of 2 🗸 🕨 👘 View All

3.43 USD

3.43 USD

6.86 USD

- 5. You may download POs by clicking on the grid 町 in the upper left hand corner.
- 6. You may view purchase order details by clicking on the desired purchase order number.
- 7. You may also view a printable copy of the purchase order by clicking on the desired View PDF button.
- Note: The PO Details screen displays the PO Number, PO Status, PO Merchandise Amt, Freight/Tax/Misc amount, and the PO line details.
- 8. Click the line number link to view line details.

#### **Invoice List**

| Invoice List |              |        |     |            |           |          |  |  |
|--------------|--------------|--------|-----|------------|-----------|----------|--|--|
|              |              |        |     |            |           |          |  |  |
| Invoice      | Invoice Date | Amount |     | Due Date   | Appr Stat | Voucher  |  |  |
| MLS12345     | 03/02/2020   | 6.86   | USD | 03/16/2020 | Pending   | 63788732 |  |  |
| 9            |              |        |     |            |           |          |  |  |

- Note: Invoice List displays all invoices applied to the PO.
- 9. In the Invoice column, click the invoice number link to view the invoice details.

Purchase Order Details

her 3004987925 PO Status Dispatched

Buyer PROCUREMENT

ing Location PAYABLESBU

nt Terms 2%13 DuNow

Line Information Extension Line Details Contract Info Item ID

V04480

V01085

Descripti

Bigelow Green Tea Decaf - Box(28)

Bigelow Green Tea Bags - Box(28)

Purchase Order Details

Standard BU Comments Purchase Order Lines

Active

Ξ, Q

8

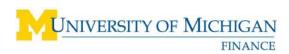

# Invoice Details

| Invoice Line        |         | pice Amount \$6.860 |                  |          |               | Due Date           | 03/16/2020               |           |  |
|---------------------|---------|---------------------|------------------|----------|---------------|--------------------|--------------------------|-----------|--|
| eş q                |         |                     |                  |          |               | 1-2 of 2           | $-\mathbf{F}=\mathbf{F}$ | View All  |  |
| Item ID             | Descr   |                     | itistic<br>iount |          | Unit Price    | Merchandise Amount |                          |           |  |
|                     | TEA     | TEA                 |                  | BX       | 3.43000       | \$3.4              | 3 USD                    | USD       |  |
|                     | TEA     | TEA                 |                  | вх       | 3.43000 \$3.4 |                    | 3 USD                    |           |  |
| Payment Sci         | nedule  |                     |                  |          |               |                    |                          |           |  |
| mp Q                |         |                     |                  |          |               | 4 4 1.1 0          | 11                       | E View A  |  |
| Scheduled to<br>Pay | Payment | Amount              |                  | Discount | Method        | Status O He        | n<br>old Web             | Wthd Hold |  |
| 03/16/2020          |         | \$6.86              | USD              | \$0.00   | EFT           | Unselected N       | No                       |           |  |

- Note: The Invoice Details screen displays: Invoice Number, Invoice Date, Gross Amount, Due Date or Payment Date, and the invoice Line details.
- 10. Click the link at the bottom to return to the Purchase Order Details screen.